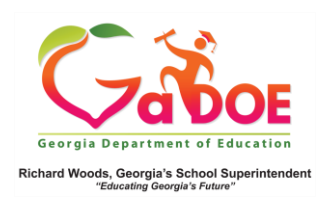

## **Admin Dashboard Local Assessments**

Viewing Local Assessment Data- Operational Dashboard

- 1. The data displayed on the Operational Dashboard includes students who are enrolled in the district/school during the current school year. It displays historical results for current students.
- 2. Hover over the Operational Dashboard tab on the Menu Bar to display the corresponding dropdown menu(s).

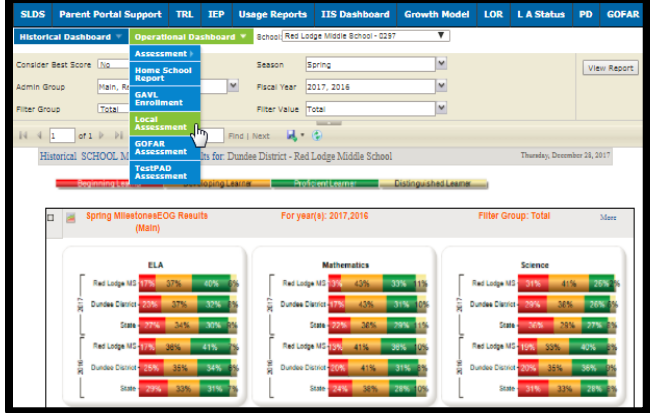

3. Click on a menu item to launch the data page. (This example displays MAP and Star results.)

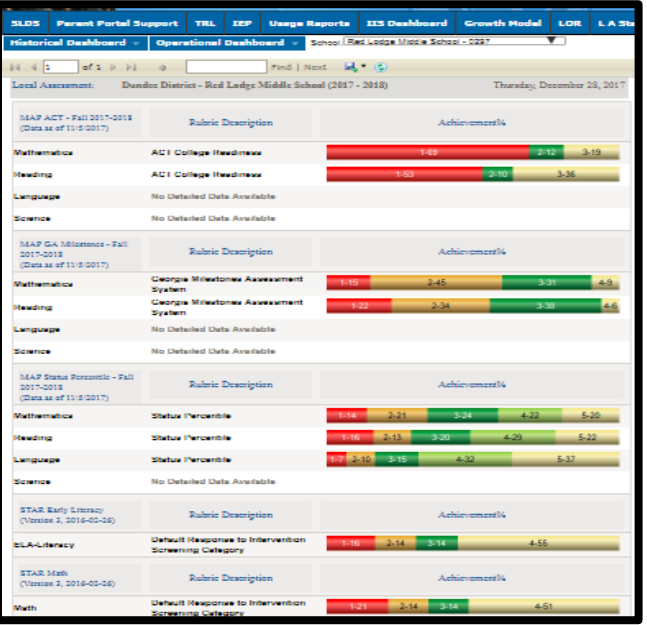

4. Using this example, additional related data is available by drilling into the colored bands displayed below the assessment given. This produces a roster of all students who fall (scored/achieved) within the category of the colored band selected.

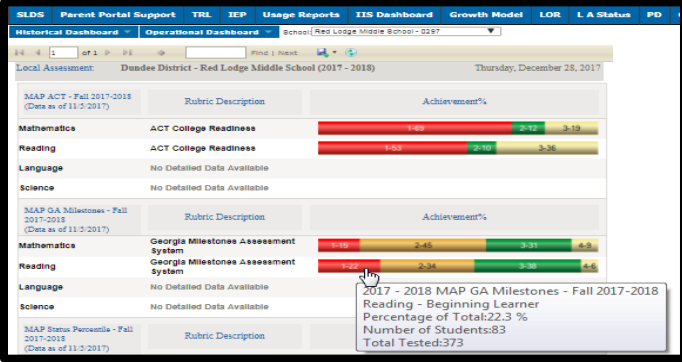

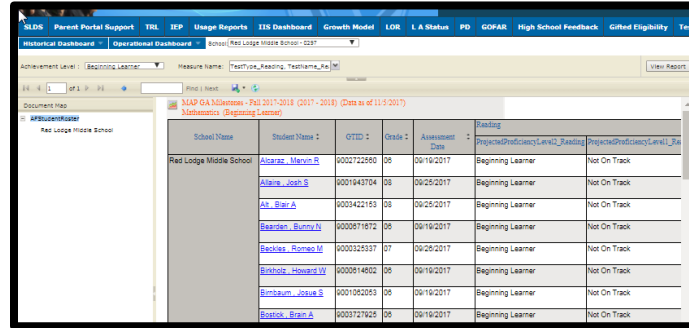

5. At the top of the page you will see a Measure Name option. Use this to select the specific data points to be viewed in your report.

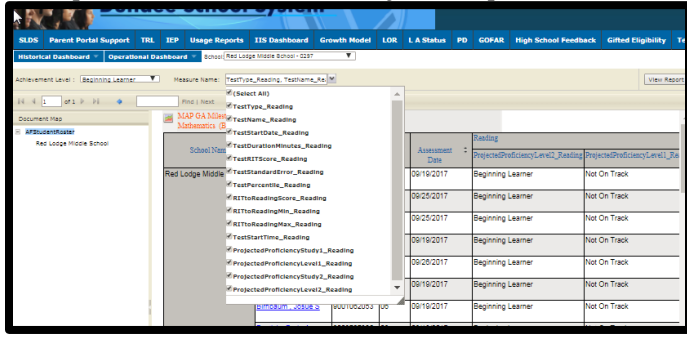